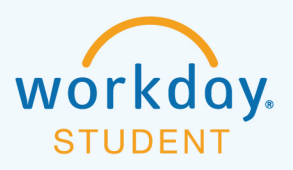

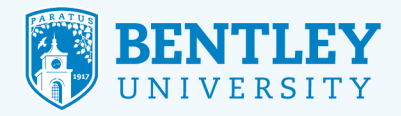

# **VIEWING YOUR STUDENT'S ACCOUNT AND STATEMENTS**

Here's how to:

- View your student's account
- View and print your student's statement

## **VIEWING YOUR STUDENT'S ACCOUNT**

## **STEP 1**

After logging in to Workday, select the **Finances for Third Party** icon.

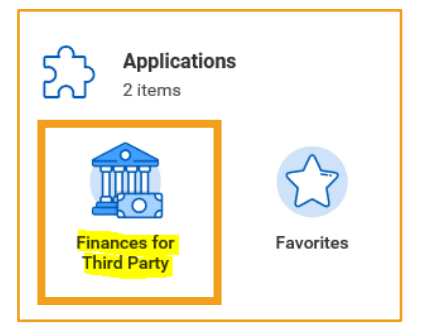

Please note: If you are logging in to this application for the first time, click **Let's Get Started.**

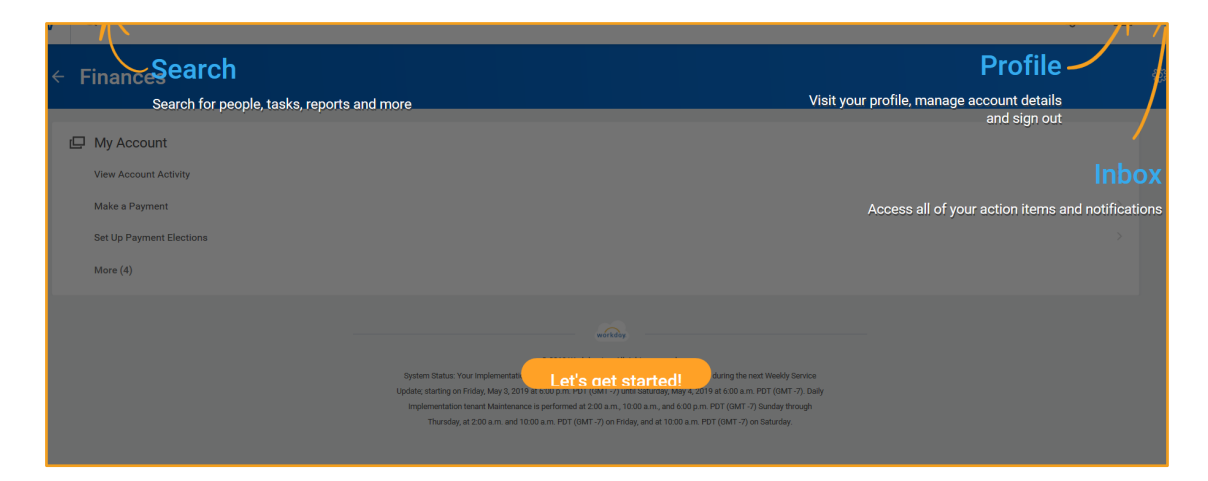

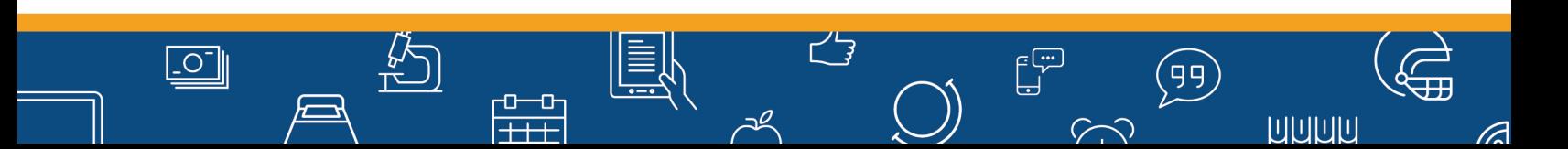

6/3/19 **19/2/20 19:00 19:00 19:00 19:00 19:00 19:00 19:00 19:00 19:00 19:00 19:00 19:00 19:00 19:00 19:00 19:00** 

## **STEP 2**

From the menu options in the **Finances for Third Party** section, select **View Account Activity**.

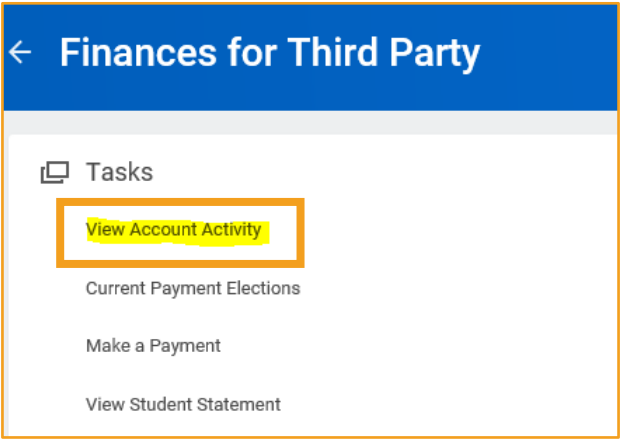

# **STEP 3**

The **View Student Statement as Third party** screen will appear.

- The **Institution** field will automatically populate.
- Click **OK**.

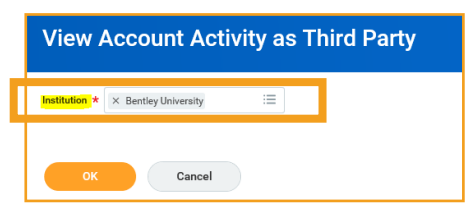

# **STEP 4**

 $\overline{\overline{\bigcup}}$ 

The **View Account Activity** screen provides the following information:

- Total Account Balance
- Transactions
- Due Date
- Ability to Make a Payment

If you are paying via electronic check (e-check), you must first set up **Payment Elections**. Please see the **Setting Up Payment and Refund Elections** job aid for instructions.

 $\begin{bmatrix} 1 \\ 1 \\ 2 \end{bmatrix}$ 

 $\curvearrowright$  $\bigcirc$  ,99

**UUUU** 

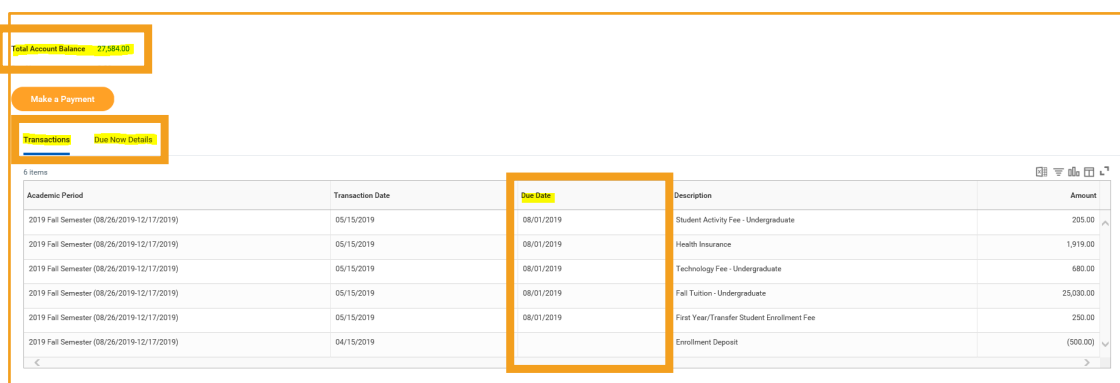

᠊ᠣ᠆ᡡ

 $\overline{++}$ 

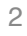

## **DEFINITIONS**

**Total Account Balance:** The total amount owed on your account, regardless of the due date. **Due Now:** The sum of your past due and current charges, minus any pending anticipated aid. **Anticipated Aid:** Pending financial aid and/or payments. **Transactions:** A list of transactions on your student's account.

# **VIEWING AND PRINTING YOUR STUDENT'S STATEMENT**

## **STEP 1**

After logging in to Workday, select the **Finances for Third Party** icon.

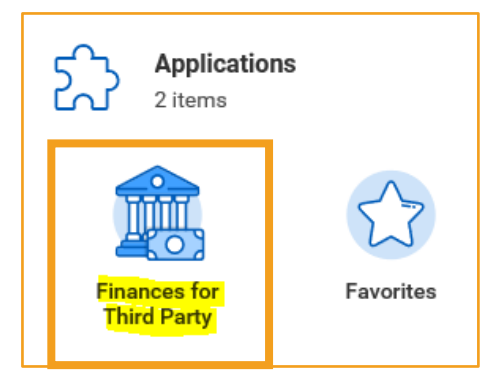

### **STEP 2**

 $\boxed{\circ}$ 

From the menu options in the **Finances for Third Party** section, select **View Student Statement**.

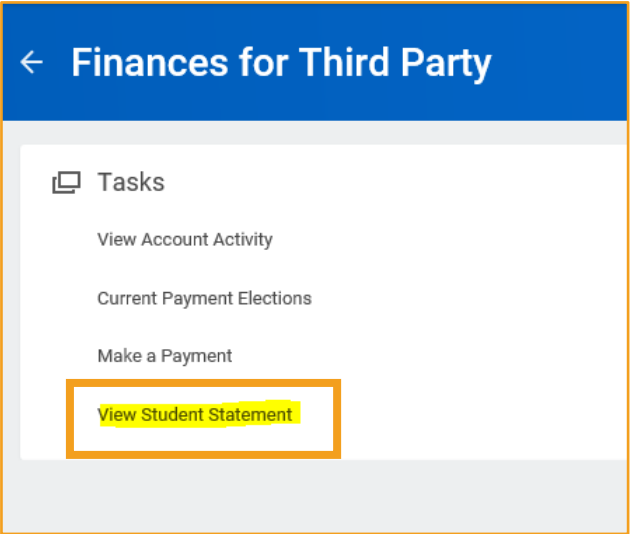

 $\frac{1}{\pm\pm\frac{1}{2}}$ 

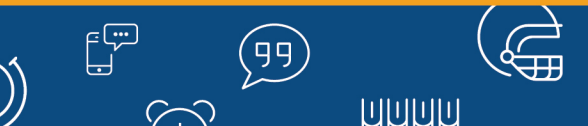

#### **STEP 3**

The **View Student Statement as Third party** screen will appear.

- The **Student** and **Institution** fields will automatically populate.
- In the **Academic Period** field, choose your desired semester.
- Click **OK**.

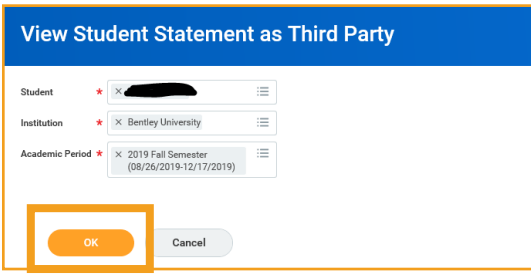

### **STEP 4**

 $\boxed{\circ}$ 

Your student's **Current Statement Balance**, **Charges**, **Payments and Credits, Anticipated Payments**, and **Refunds** will display. To create and/or print an official billing statement, you can click the **Generate PDF** prompt. Please note: You can also click on the printer icon in the upper right hand corner to capture a screen print, however this is not an official statement of the account.

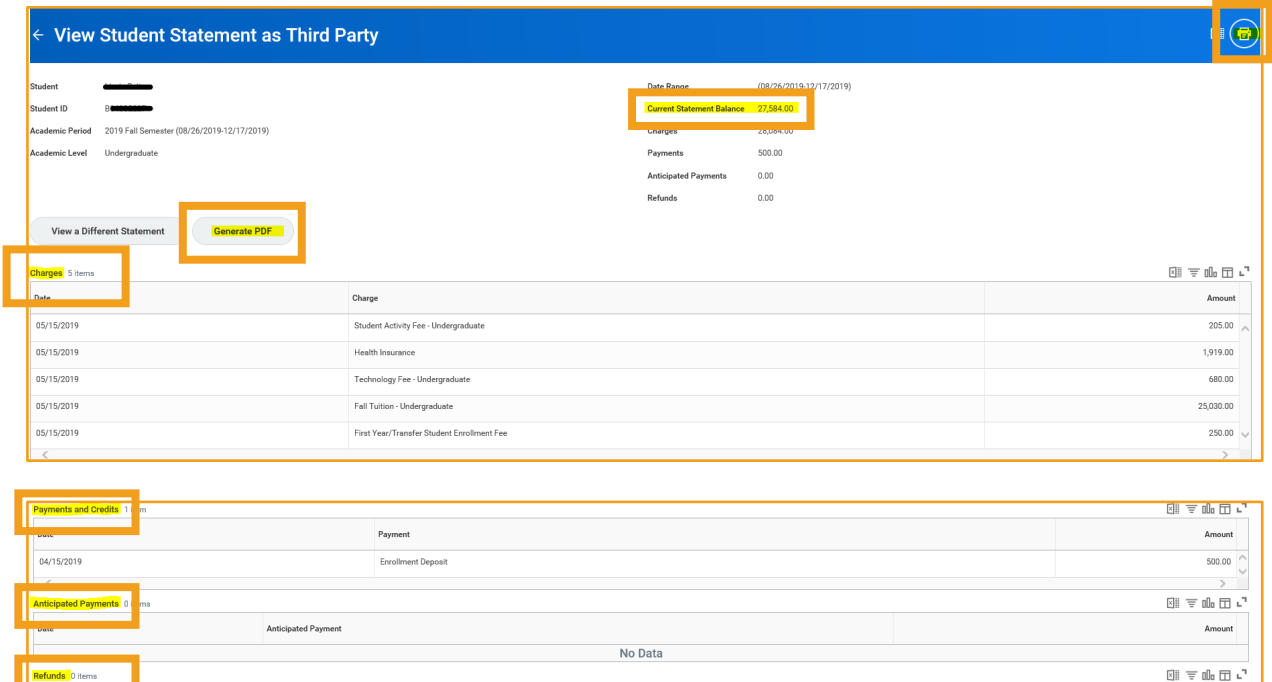

No Data

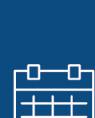

**Refund** 

 $\begin{bmatrix} 1 \\ 1 \\ 2 \end{bmatrix}$ 

 $\curvearrowright$ 

 $\left(99\right)$ 

**UUUU** 

## **STEP 5**

At this point, a screen will appear confirming that a PDF is being generated.

- When the statement is ready to be viewed, a box will appear in the right-hand corner.
- To proceed, click **Student Statement** in the box.
- The PDF version of the statement will appear. To print, click the printer icon in the upper right-hand corner.
- Click **Done**.

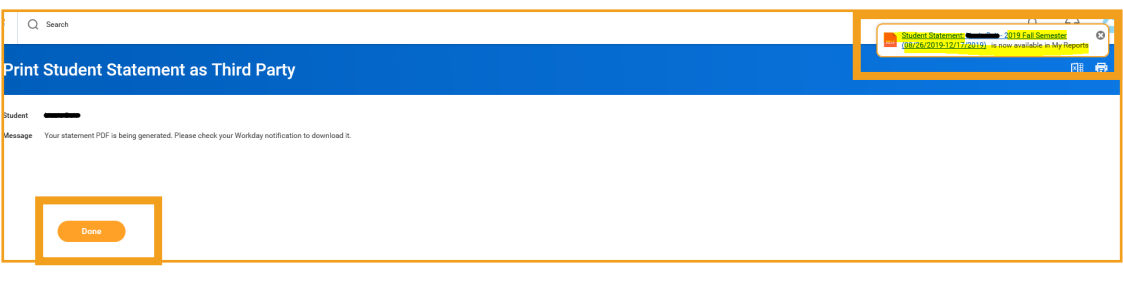

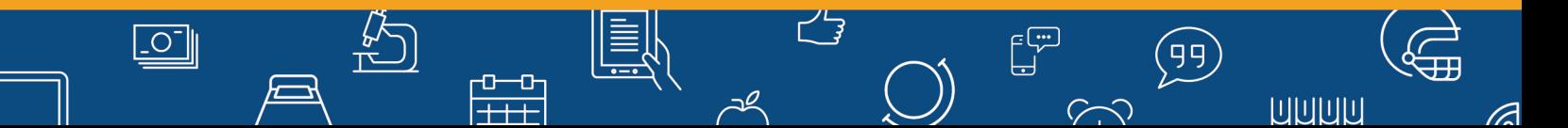